## **Listas de espera**

<p>El m&oacute;dulo &#39;Listas de espera&#39; nos permite llevar un control de alumnos que están interesados en una actividad cuyo cupo está cubierto en un momento dado.</p> <p>El sistema puede encargarse de automatizar las reservas de plaza de forma que si intentamos matricular a un alumno en un curso cuyo cupo ya esté cubierto se nos de opción a convertirlo de forma automática en una reserva. Pero también podemos dar de alta reservas de plaza de forma manual.</p>

## **Ficha de lista de espera**

Las fichas de lista de espera se encuentran en el menú Escolar: Listas de espera.

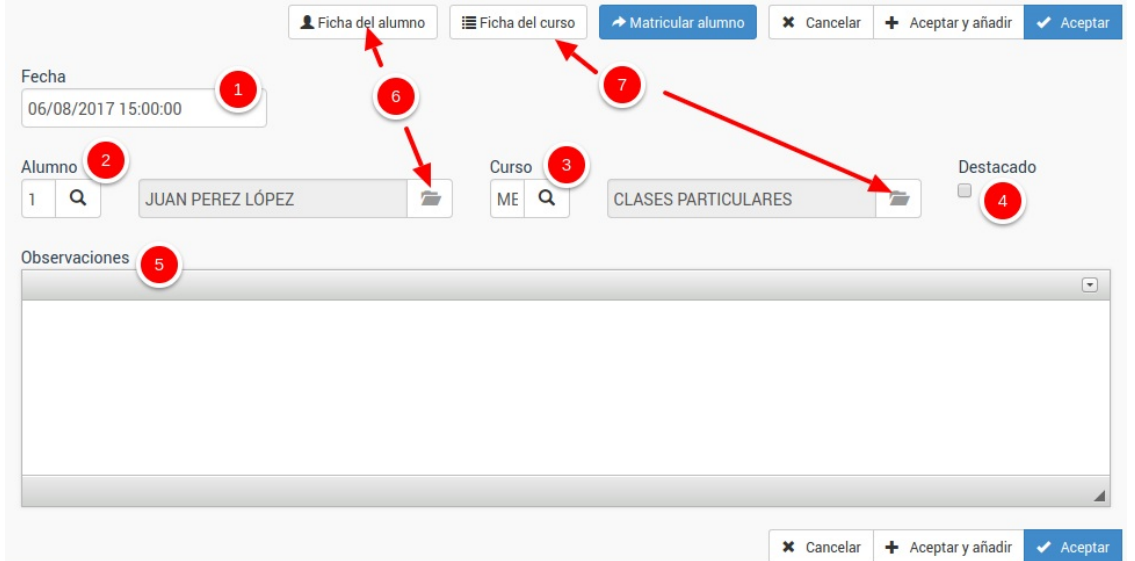

Los campos a cubrir son:

- 1. Fecha y hora de la reserva. El programa pondrá por defecto la fecha/hora actual.
- 2. Código del alumno que solicita la reserva.
- 3. Curso en el que se solicita la reserva.
- 4. Destacado es un campo comodín que podemos marcar para tener localizadas reservas que tengan algo especial para el proceso.
- 5. Observaciones es el campo donde podemos consignar cualquier información adicional sobre la reserva.
- 6. Si pulsamos el botón de ficha de alumno abriremos la ficha del alumno que ha solicitado el alta por si queremos consultar algún dato. Es lo mismo que si pulsamos el botón de la carpeta junto al nombre del alumno.
- 7. Si pulsamos el botón de ficha de curso abriremos la ficha del curso en el que se ha solicitado el alta por si queremos consultar algún dato. Es lo mismo que si pulsamos el botón de la carpeta junto al nombre del curso.

**Convertir una reserva en un alta**

## **Convertir una reserva en un alta**

Podemos convertir una reserva en un alta pulsando sobre el botón de Matricular alumno de la zona superior:

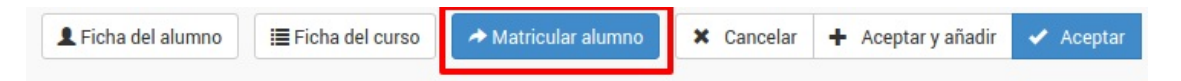

Al hacerlo se eliminará la reserva actual y se matriculará al alumno en el curso correspondiente.

El programa nos llevará de forma automática a la ficha de alta para que podamos comprobar todos los datos y validarla.